## Using "CUHK User Management" tool to manually manage users in your Ultra course

Last Modified on 24/01/2025 3:03 pm HKT

This article is referring to Ultra Course View, if you are using Original Course View, please refer to: Using "CUHK User Management" tool to manually manage users in your original course (https://help.edtech.cuhk.edu.hk/docs/using-cuhk-user-management-tool-to-manually-manage-users-in-your-original-course)

With CUHK User Management tool, Instructors and TA/Support Staff can:

- Enroll Users
- Remove Users
- Change User Role
- Change User Availability

## Steps:

1. On the content page, under Details & Actions and Books & Tools, click View course & institution tools.

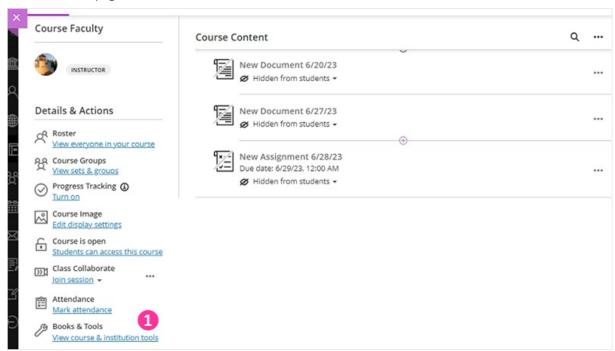

2. Then, select CUHK User Management - LTI.

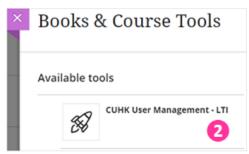

3. Enroll users: Check the user list on this page and make sure the users are not on this list. Then, click Enroll

user and input Staff/Student IDs to add (a) students, (b) instructors and/or (c) TA/Support Staff to your course site. If you need to enroll multiple users, please separate their usernames with comma(s).

- 4. Remove users: Select users. Click Remove Users from Course to remove users from your course.
- 5. Change User Role/Availability: Click the "Pen" icon to edit the user's role and availability if needed.

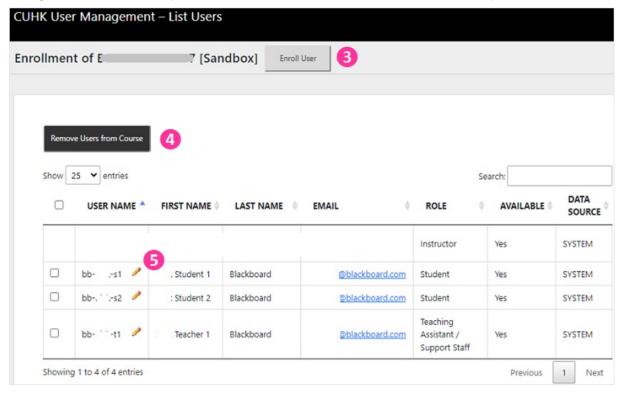

## Additional reminder:

- Changes made under Blackboard CUHK User Management Tool will NOT synchronize with / update by CUSIS (e.g., You have enrolled a student in your Blackboard Course during Add/Drop period, the student will still be there even s/he has dropped the course on CUSIS).
- You could submit your requests to elearning@cuhk.edu.hk / ITSC Service Desk (https://servicedesk.itsc.cuhk.edu.hk/) (Instructions (https://cuhk.service-now.com/sp?id=kb\_article&sys\_id=8cb5ae42db1b8b002c96f2adbf961944)), especially when you need to add over 10 users to your course site(s). Please make use of this template (https://www.cuhk.edu.hk/eLearning/support/Batch\_Enrollment\_Template.xlsx) for batch enrollment.